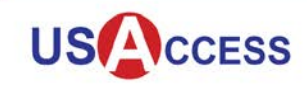

Unattended Credential Activities Guide

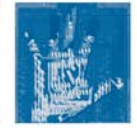

The purpose of this guide is to help USAccess Credential holders complete the following Unattended Credential Activities: Activating a USAccess Credential, Updating a USAccess Credential, and Resetting a PIN.

# **Activating a USAccess Credential**

To complete the Unattended Activation process, you need the system-generated password that was sent to you in an e-mail stating your Credential is ready for pick-up.

Follow steps 1-10 to activate your Credential. If you experience difficulty with the activation process, follow the directions under the **What if my Credential Activation Fails?** section.

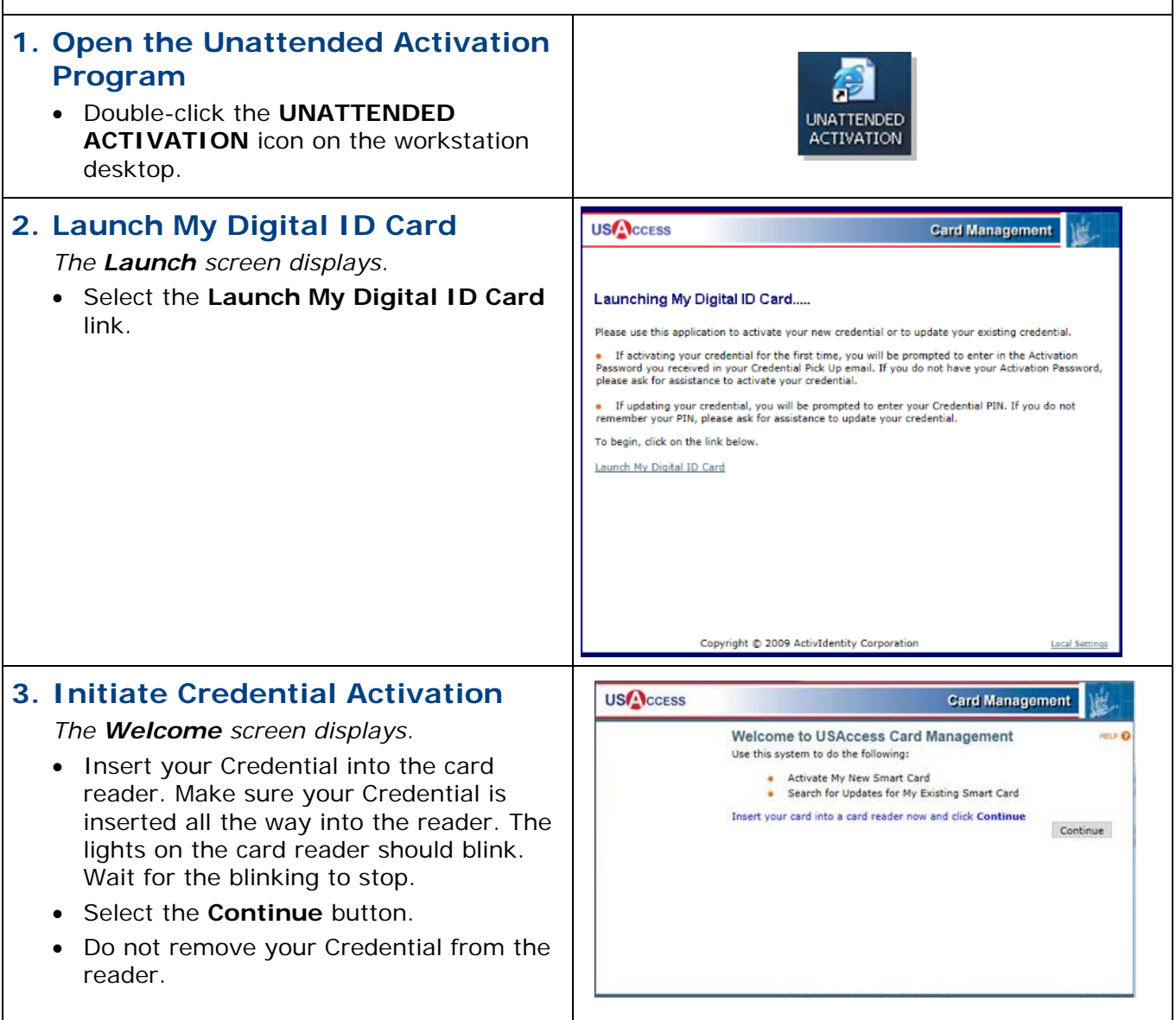

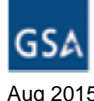

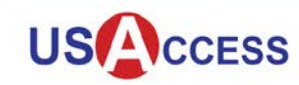

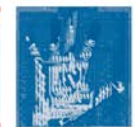

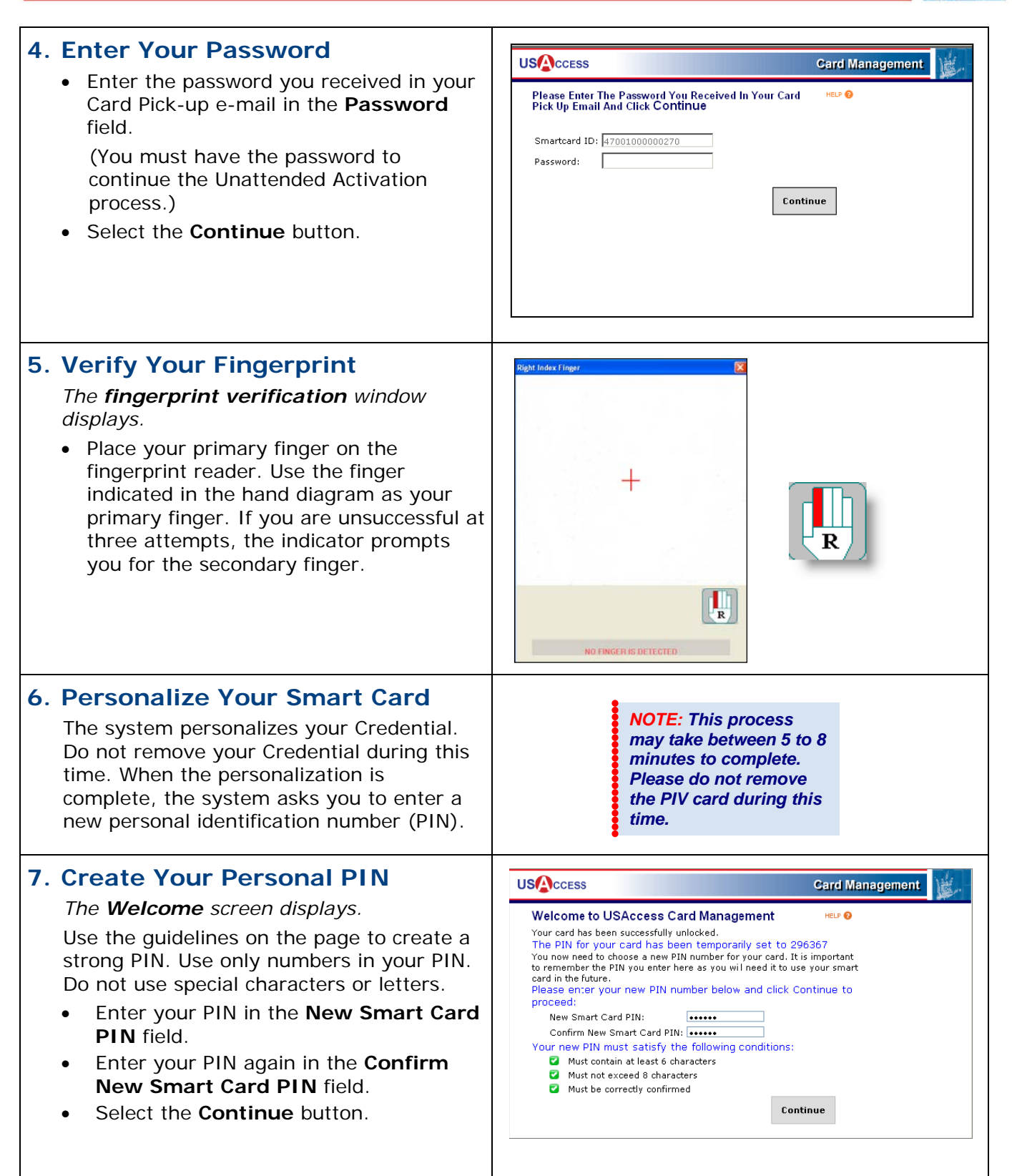

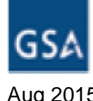

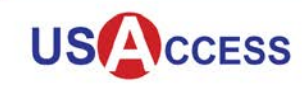

 $^{+}$ 

**ActivClient Login** 

Actividentity **ActivClient** 

PIN

Please enter your PIN.

**Confirmation Required** 

Data signing completed.

Are you sure you want to finish?

I,

OK

Yes No

 $\sqrt{2}$ 

Cancel

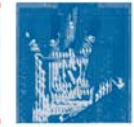

# **8. Verify Fingerprint Again**

*The fingerprint verification window displays.*

• Place your primary finger on the fingerprint reader. Use the finger indicated in the hand diagram as your primary finger. If you are unsuccessful at three attempts, the indicator prompts you for the secondary finger.

### **9. Digitally Sign Privacy Act Statement**

#### *The ActivClient Login window displays.*

Your Credential is now activated and personalized. You must acknowledge this by reading and digitally signing the Privacy Act Statement.

- Read the Privacy Act Statement and Acknowledgement of Responsibilities. Use the scroll bar to view the entire<br>  $\frac{1}{4}$ page.
- Select the button to acknowledge you agree to the terms.
- Enter your new personal PIN in the **PIN** field to digitally sign the Privacy Act, and then select the **OK** button.
- Select the **Yes** button in the **Confirmation Required** dialog box.

**Note:** If the 'Data Signing Failed' error message displays in the **Confirmation Required** dialog box, select the **No** button, and then remove and reinsert your Credential into the card reader and try again.

# **10. Complete Credential Activation**

When the **Acknowledgement Confirmation** page displays, the Activation process is complete.

- Remove your Credential from the card reader.
- Close the Activation application and return to the Desktop by clicking the **X** in the upper right corner of the browser window.

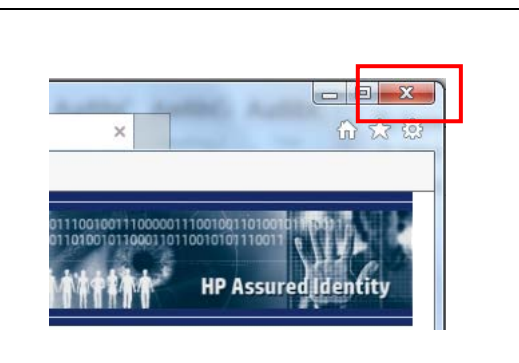

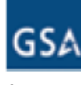

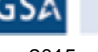

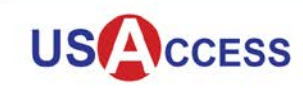

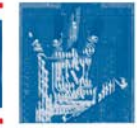

### **What if my Credential Activation Fails?**

If the Credential activation fails the first time:

- Remove the Credential from the card reader.
- Using steps 1 through 9, try to activate the Credential a second time.
- If the error message says your card is "Locked," ask the Registrar for assistance.

If the Credential activation fails the second time:

- Remove the Credential from the card reader.
- Ask a Registrar or Activator for assistance.

## **Updating a USAccess Credential**

Credential holders occasionally have to visit USAccess Credentialing Centers to update their USAccess Credential. You may need to perform this update because of a change made to your Sponsorship record (such as an email address change), or because the certificates on your Credential are set to expire soon. If you know your PIN, you can perform the update without assistance using Unattended Activation. However, if you do not know your PIN, you will need to use Attended Activation with an Activator's assistance.

Please follow the steps below to complete a Credential update if you know your PIN.

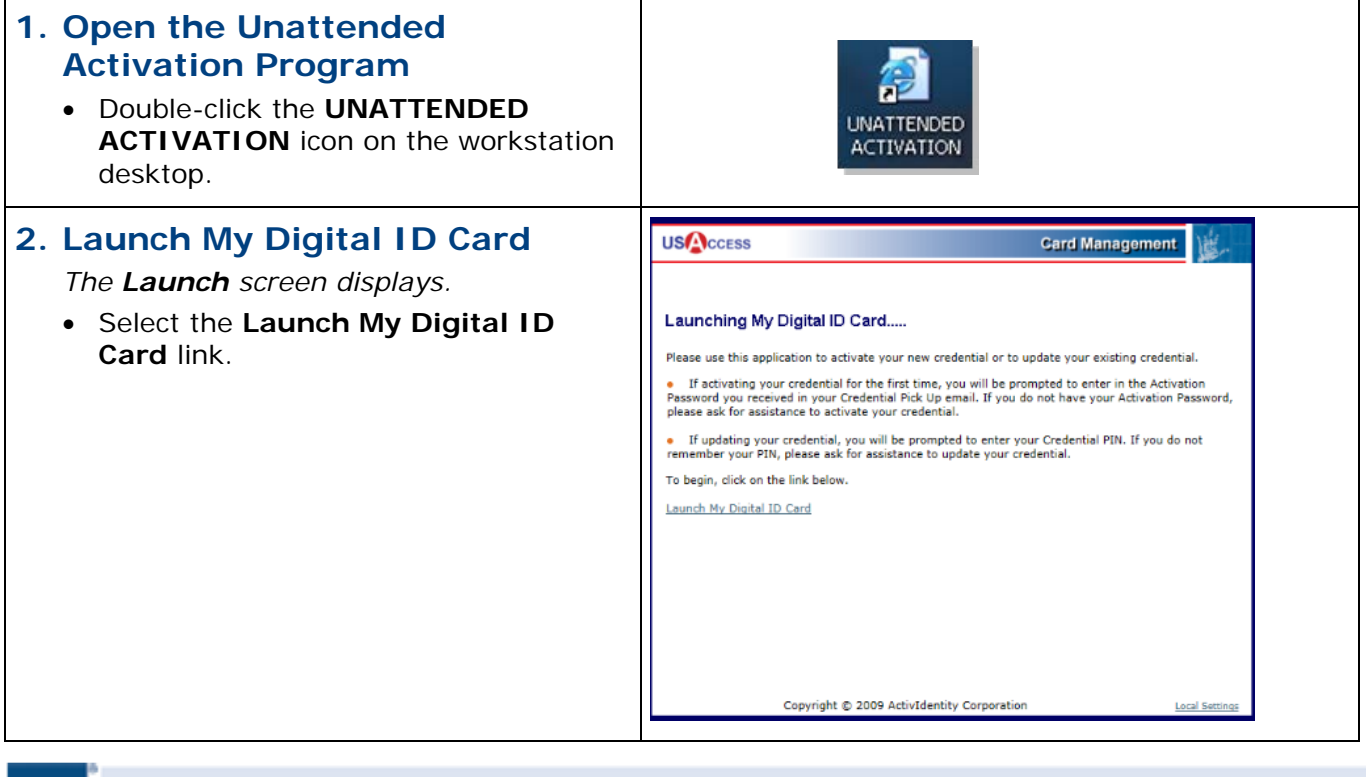

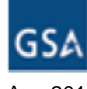

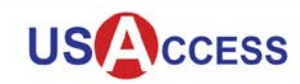

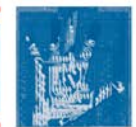

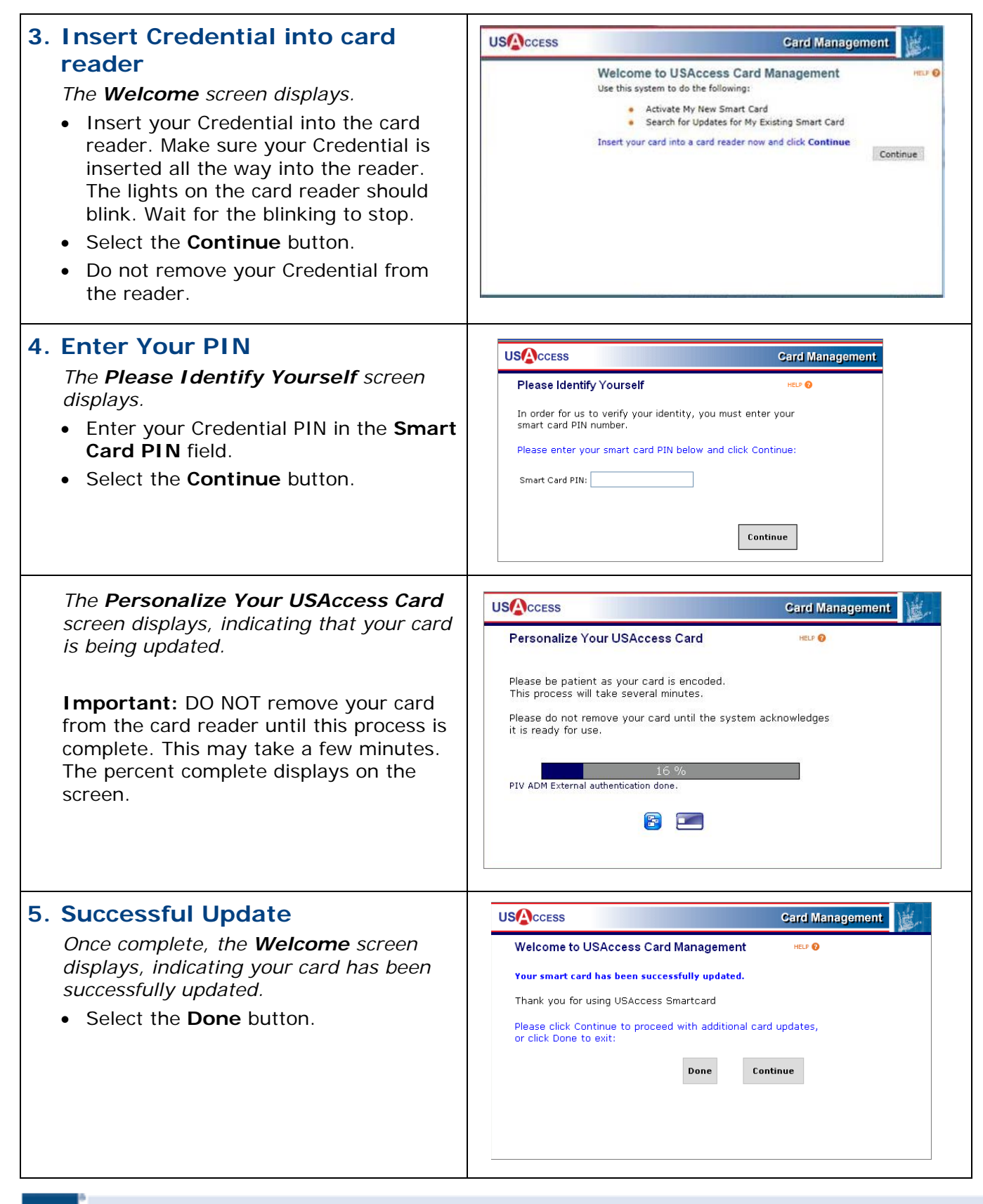

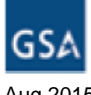

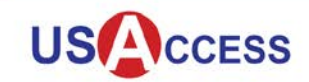

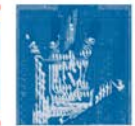

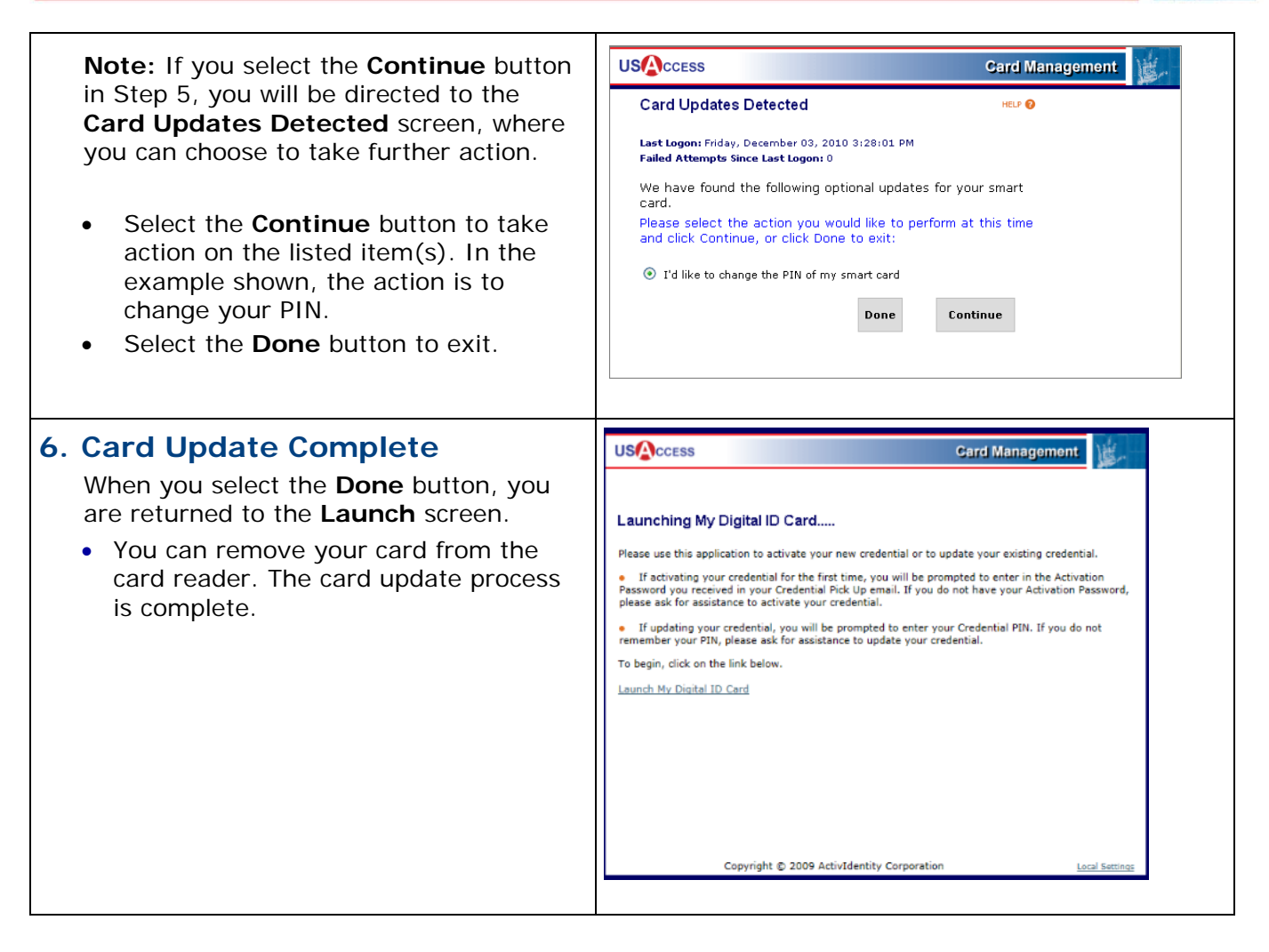

### **PIN Reset**

Follow these steps to reset the PIN on a USAccess Credential when the current PIN is unknown or the Credential is locked. Begin by verifying your Credential is locked by using Unattended Activation. Then, use the USAccess Self-Service Password Reset Portal to request a temporary password.

#### **1. Verify your Credential is locked**

• Double-click the **UNATTENDED ACTIVATION** icon on the workstation desktop.

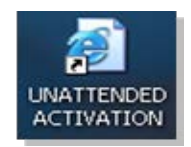

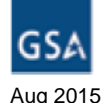

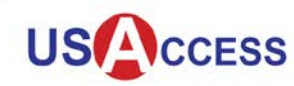

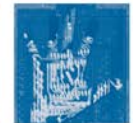

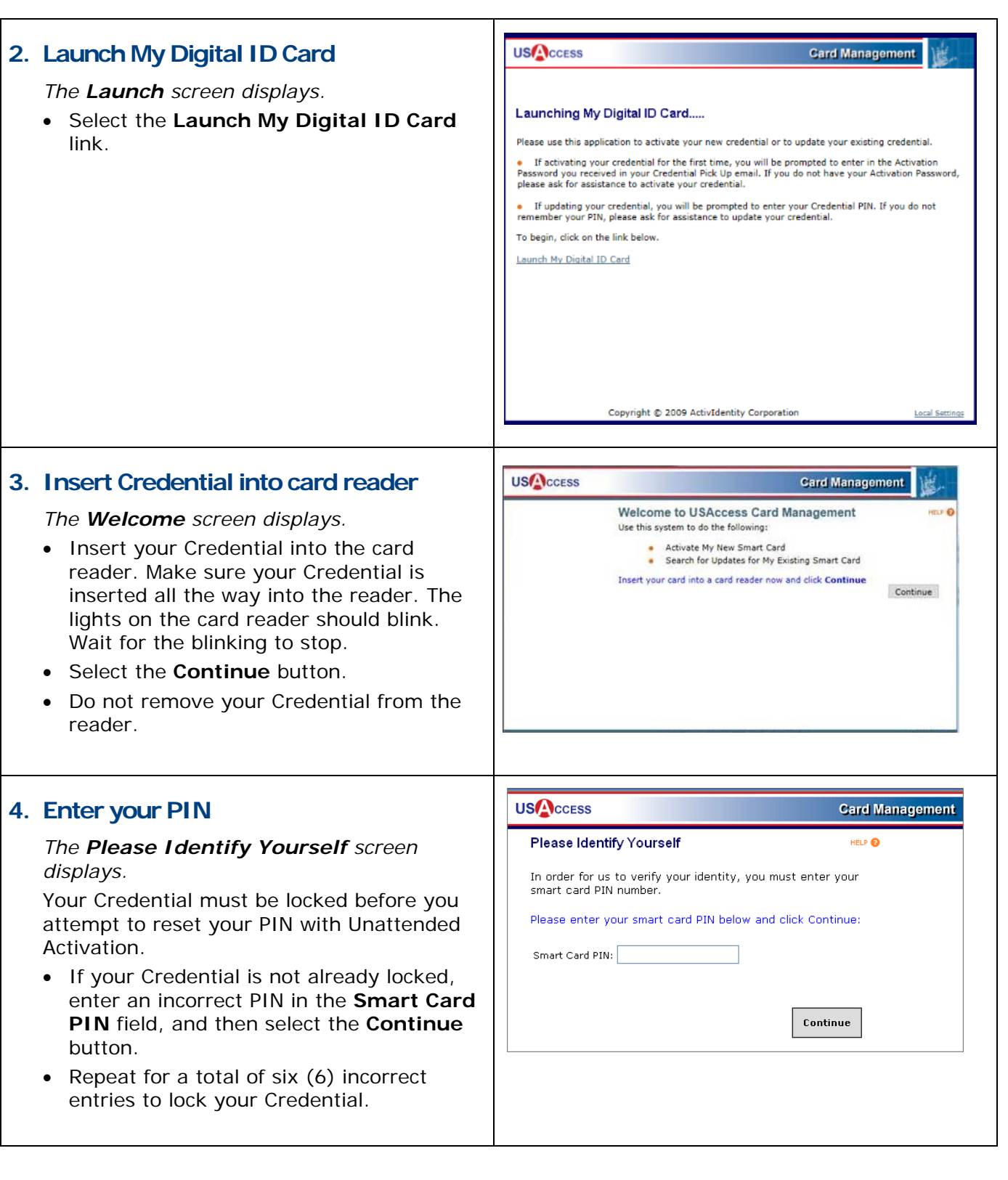

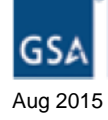

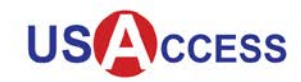

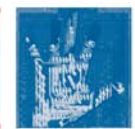

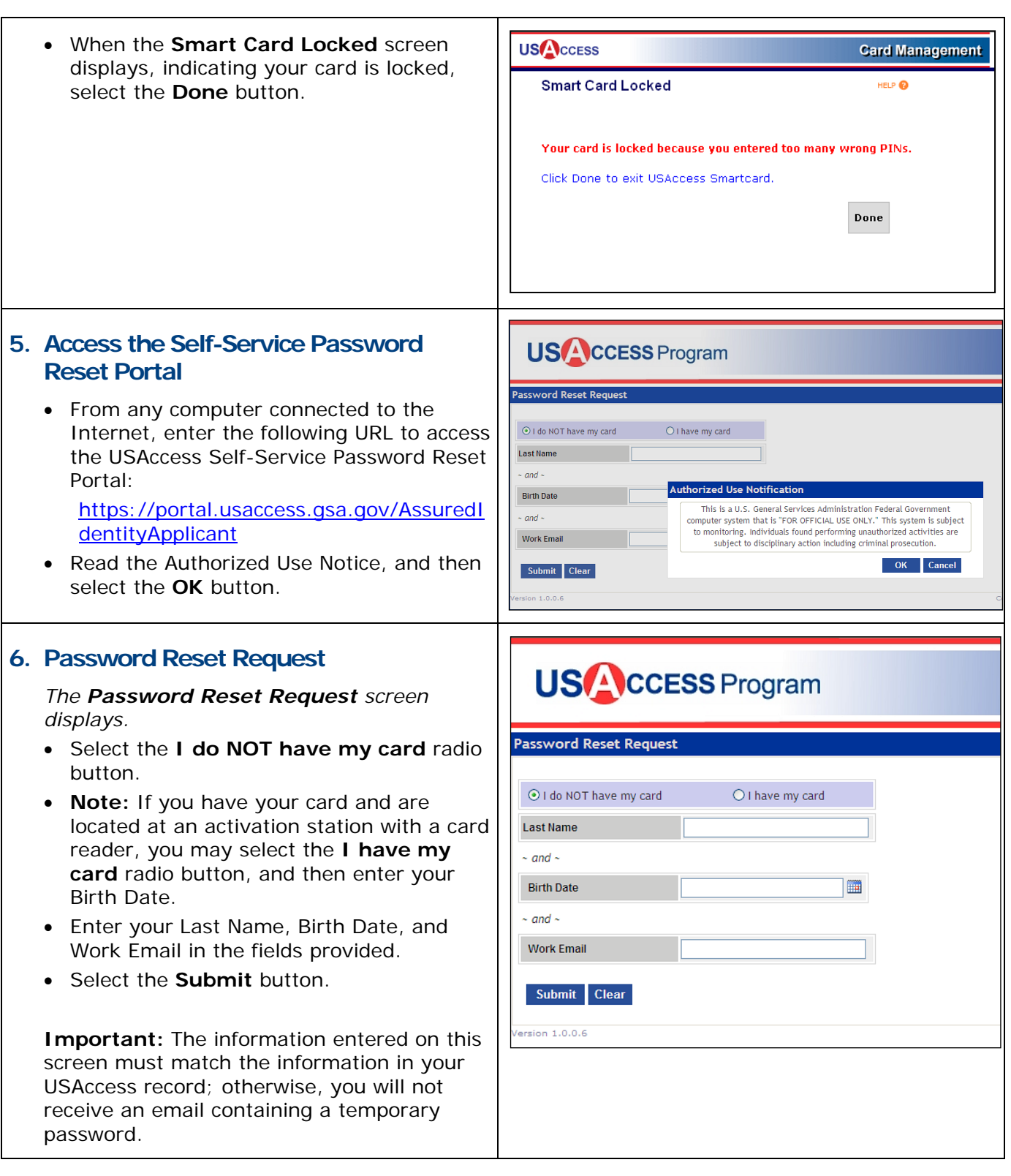

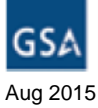

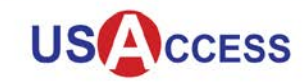

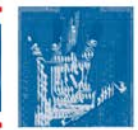

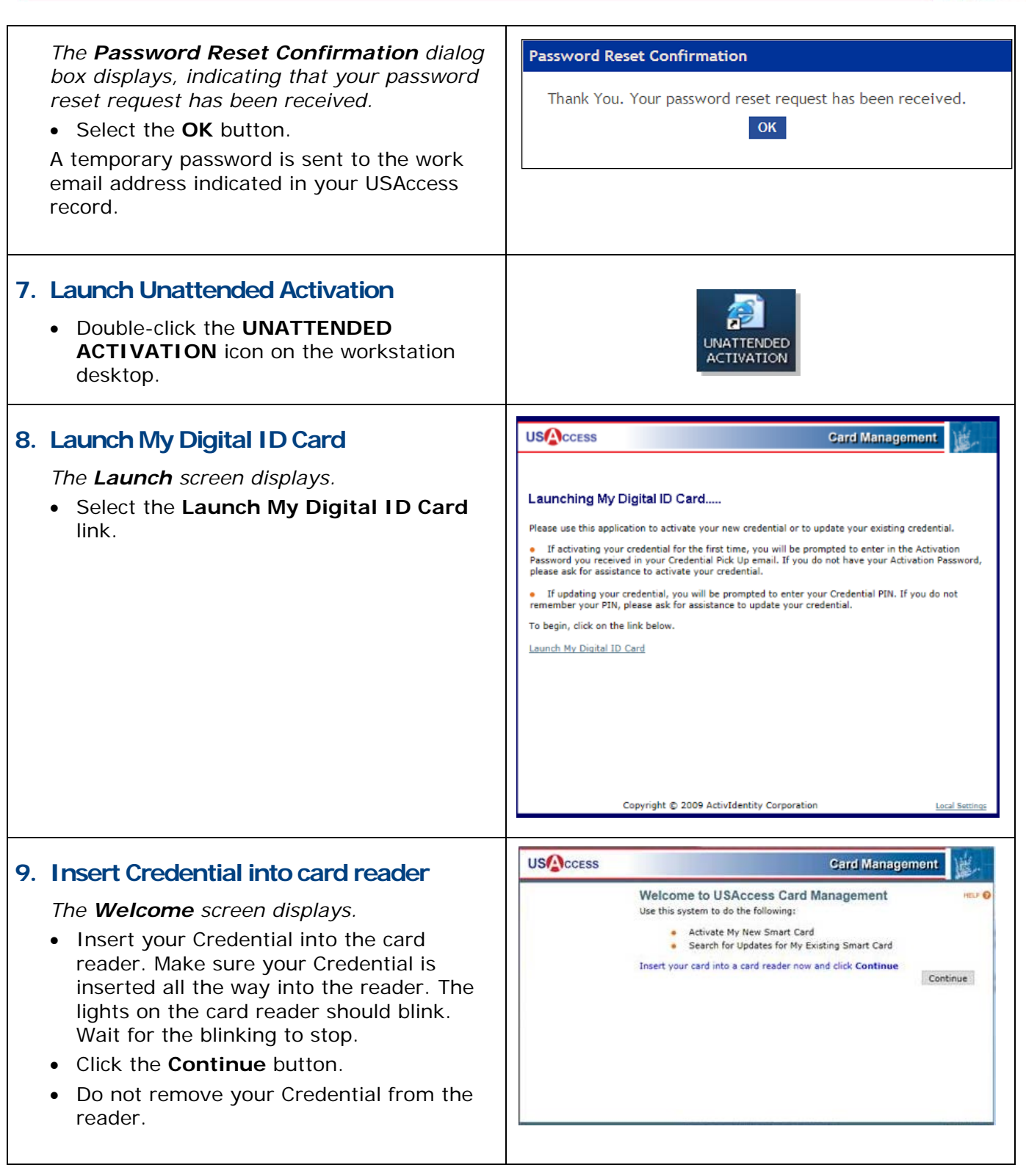

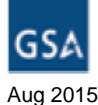

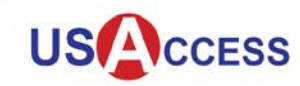

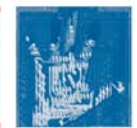

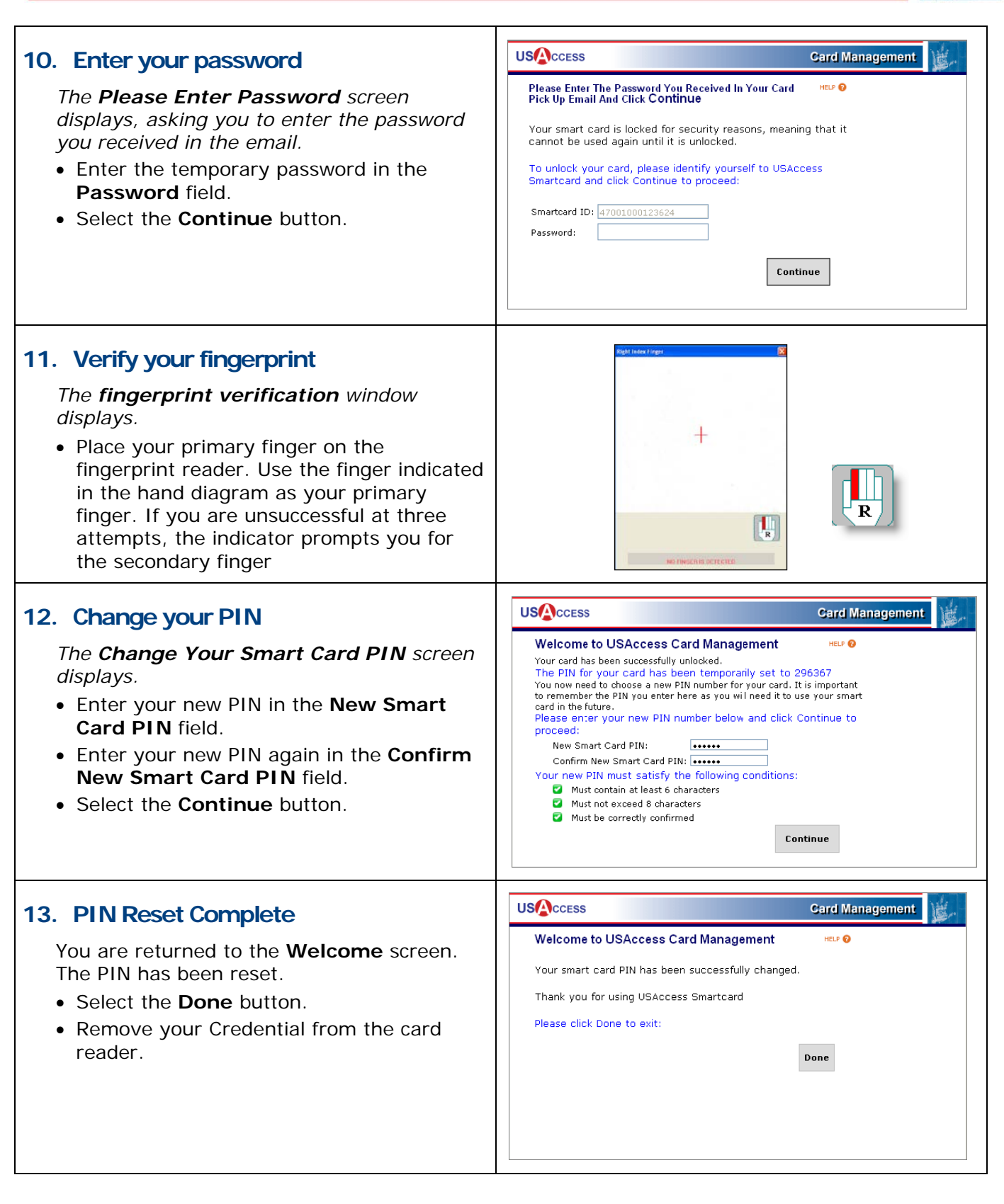

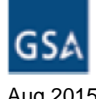